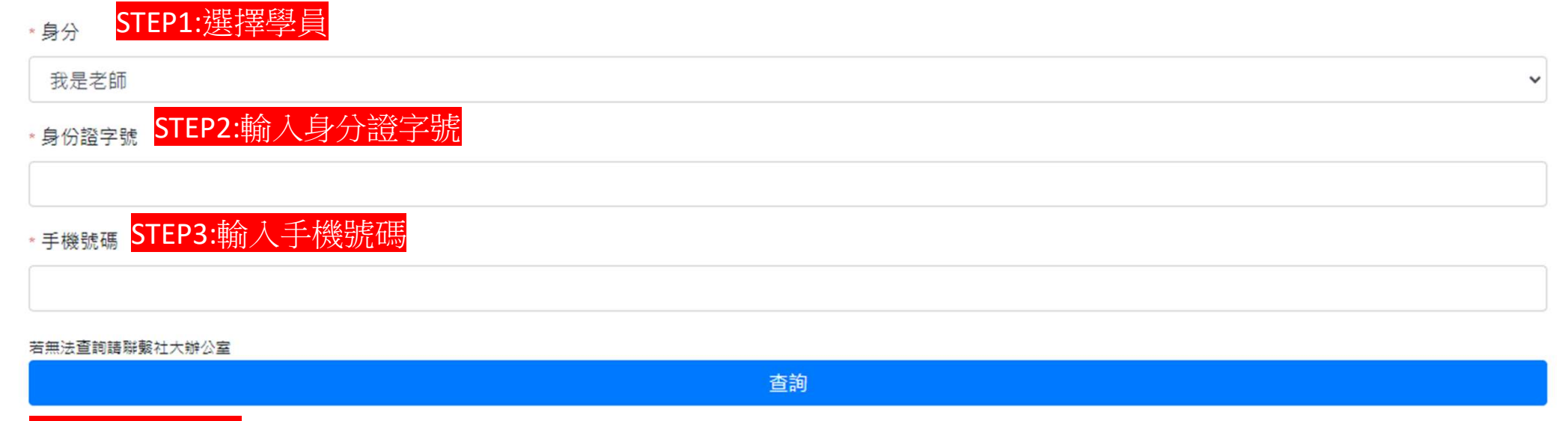

STEP4:點擊查詢

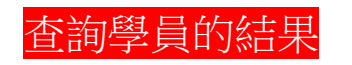

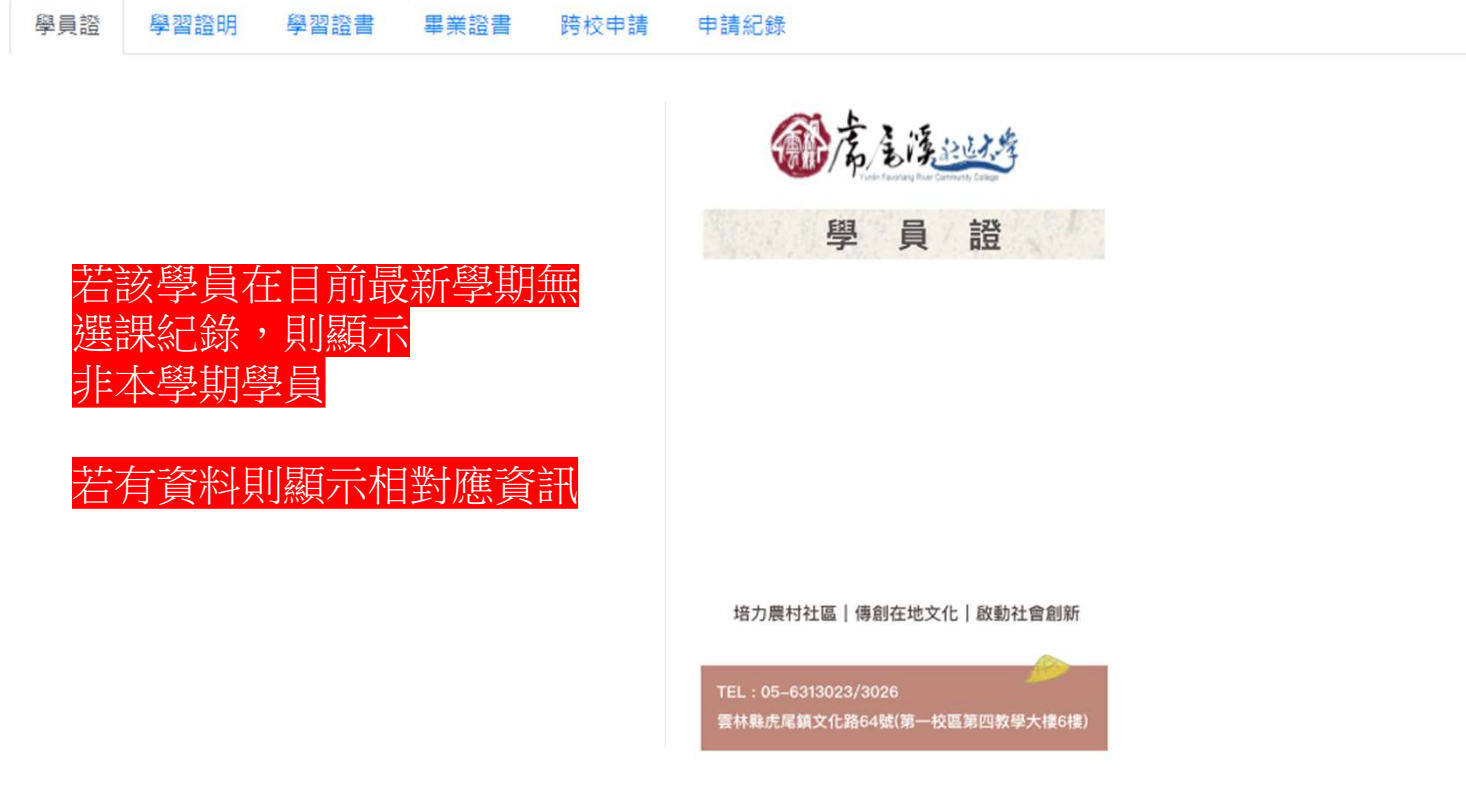

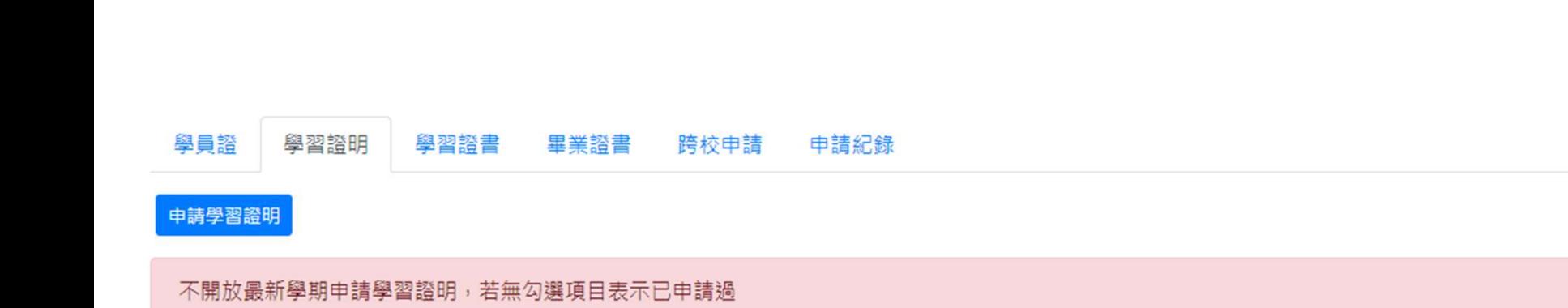

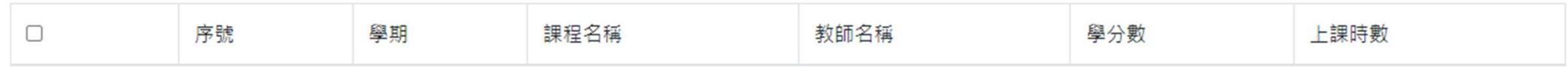

該列表顯示最新學期往前推兩個學期的課程列表。 該列表不顯示目前學期課程 點選課程後再點擊【申請學習證明即可】 已經申請過的課程勾選框會消失

查詢學員的結果

## 查詢學員的結果

## 學員證 學習諮明 學習諮書 畢業諮書 跨校申請 申請紀錄

單一學群勾選課程達16學分即可申請證書

雲林溪流域學群,目前已累積0學分數 v

工藝公益學群,目前已累積1學分數 へ

## 申請學群證書

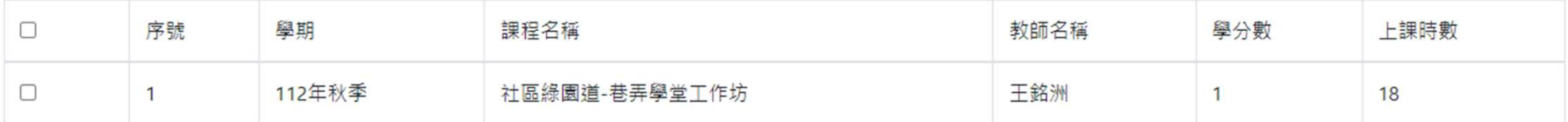

地方知識學群,目前已累積0學分數 >

該列表顯示有選擇學群之課程。 點選課程並且滿足16學分即可點擊申請學群證書 已經申請過的課程勾選框會消失

## 查詢學員的結果

學習諮明 學習證書 畢業證書 跨校申請 申請紀錄 學員諮

跨類別並達128學分,即可申請畢業證書

申請畢業證書

學術性,目前已累積0學分數 >

生活藝能,目前已累積16學分數 へ

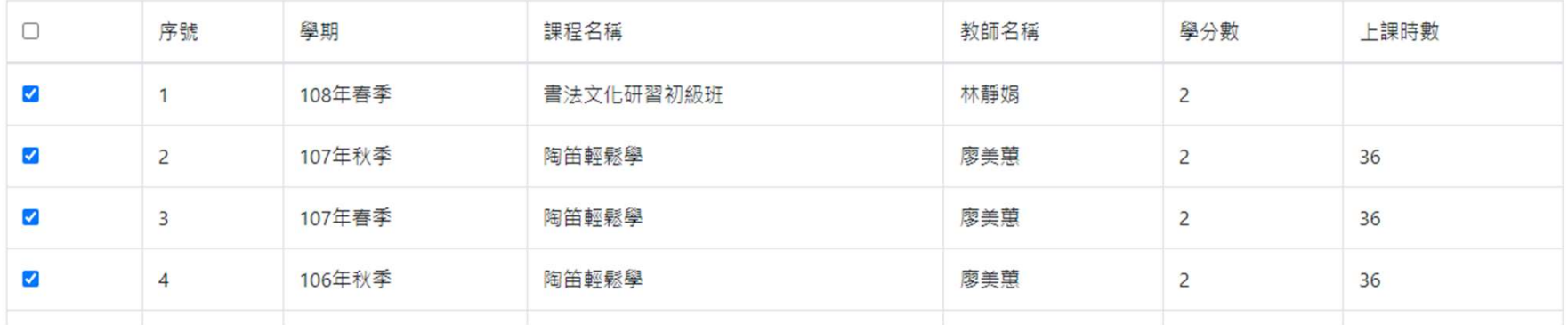

該列表顯示有選擇課程類別的課程。 點選課程並且滿足128學分並且橫跨兩個類別即可 點擊申請畢業證書 已經申請過的課程勾選框會消失

申請跨校申請

查詢學員的結果

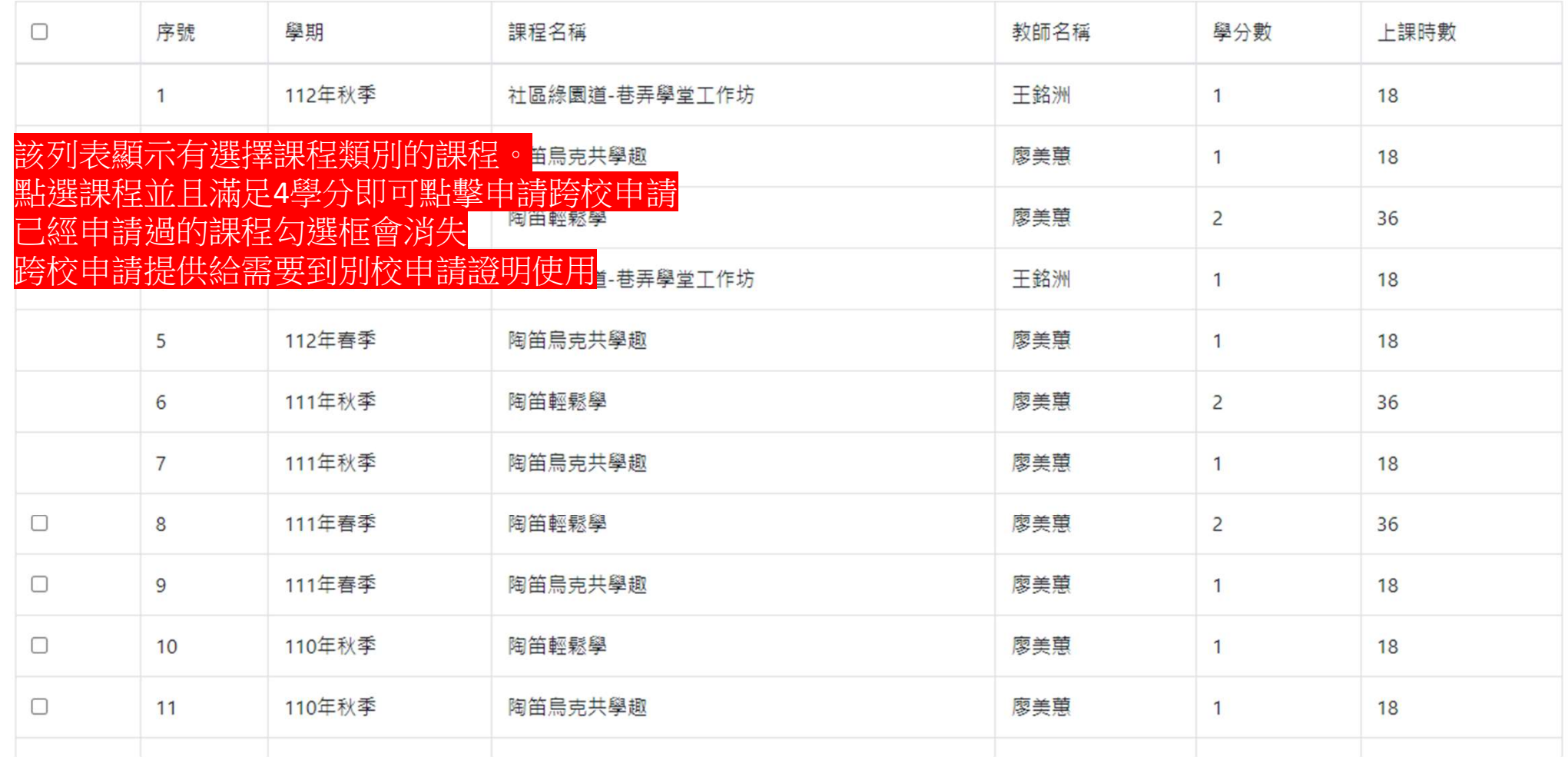

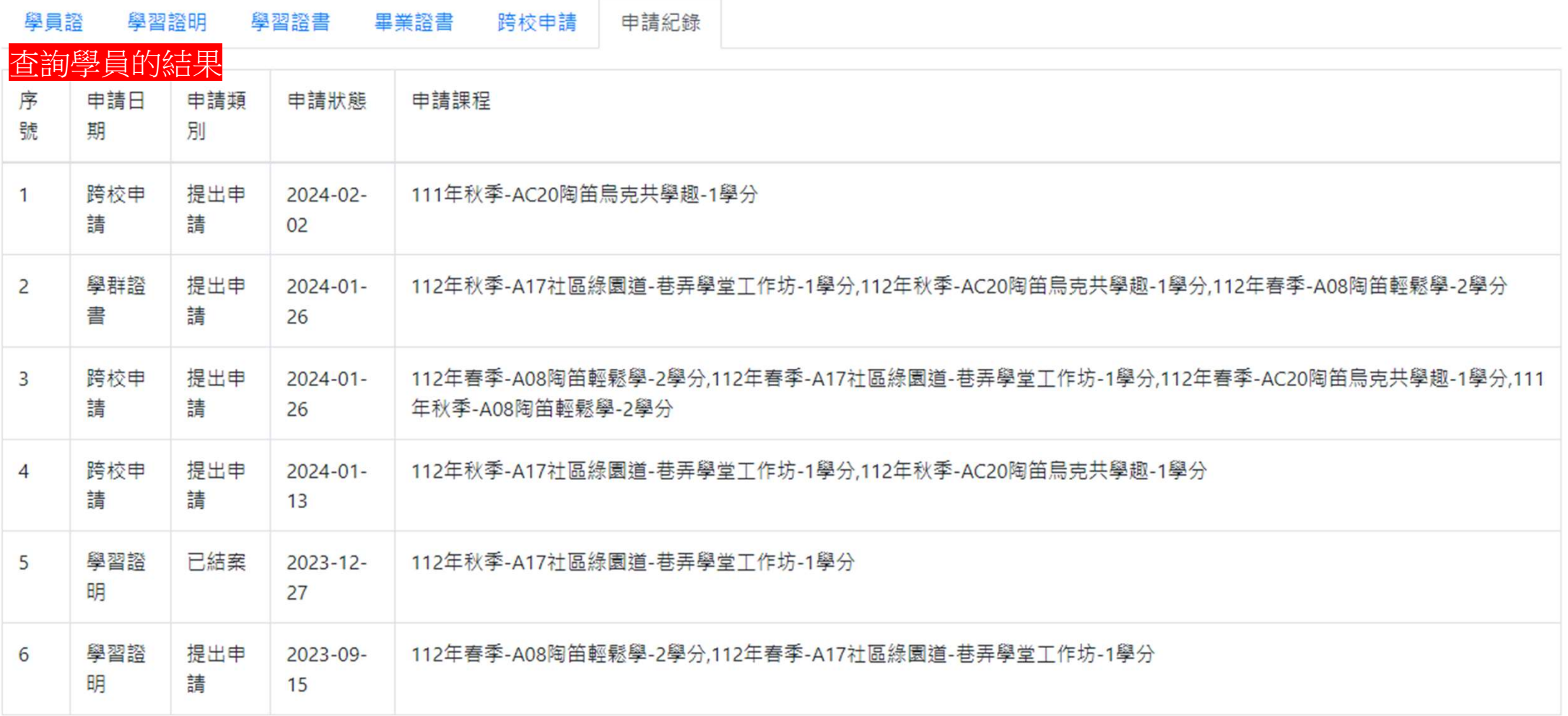

該列表顯示有提出申請之課程以及進度